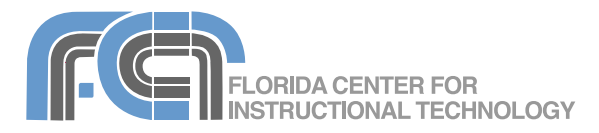

Videora iPod Converter is a free program that can be used to convert videos created with Windows Movie Maker into a format that can be played on the iPod. Videora converts the .wmv format used by Windows Movie Maker into .mp4.

## **Installing Videora iPod Converter**

Download Videora iPod Converter from the following website: http://www.videora.com/en-us/Converter/i Pod/

To install the program:

- 1. Double-click on the installer file you downloaded from the Videora website.
- 2. Select English as your language.
- 3. Click Next on the welcome screen.
- 4. Click on I Agree to accept the license agreement.
- 5. Click on Next, then on Install.
- 6. Once the program has been installed, click on Finish to close the install wizard.

You may be prompted to install .Net. The Videora installer will download and install the required .Net files for you.

## **Converting a Video**

To convert a movie saved as .wmv:

1. Open Videora by clicking on its icon.

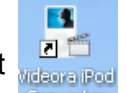

2. Click on the Convert button at the top of the window when Converter the program opens.

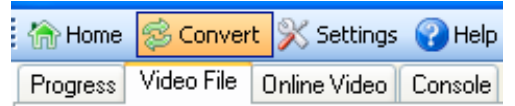

- 3. Choose the Video File tab.
- 4. Select the Normal Mode to have Videora guide you through the conversion process with a wizard. (Note: this mode requires you to have an active internet connection).
- 5. Click on Select File at the bottom of the window, locate the file you want to convert and click on Open.
- 6. Choose the folder where you want to save the converted file by clicking on Browse and selecting the folder on your hard drive, then click on Next in the wizard.
- 7. Enter a title for the converted video and click on Next in the wizard.
- 8. Use the sliders to set your video and audio settings. The bars at the bottom of wizard will let you know how your settings will affect the speed of conversion, the video quality and the file size. Choosing TV will allow you to play the video on both the iPod and on a TV (640 X 480 resolution).
- 9. Click on Next in the wizard, then click on the Start Converting button at the bottom of the window to start the conversion process.
- 10. Click on "View Conversion Progress" to view a progress bar.

Progress Video File Online Video Console Converting Movie Time Remaining: 00h 00m 12s Show Conversion Details Completed:  $52%$ 

Videora will automatically open your converted video in iTunes when it is finished with the conversion.

## **Transferring to the iPod**

Videora should automatically transfer the converted video to iTunes so you can sync it with an iPod. If you need to manually add a converted video to iTunes:

- 1. Open iTunes and select File > Add to Library.
- 2. Locate your converted video on your hard drive and click on Open.
- 3. To view your movie, click on Movies in the iTunes Library. The movies in your Library will be listed on the right.
- 4. Select your movie and click on Play to view it.

To transfer the movie to your iPod, plug in your iPod and it should sync automatically. You can also manually sync iTunes with your iPod by choosing File > Sync iPod.